# **Udhëzues për Aplikimin Online, në Maturën Shtetërore 2015, nga Portali Qeveritar**

# **1. Krijimi i profilit në portalin qeveritar**

Nëse ju nuk keni një profil në portalin qeveritar veproni si më poshtë:

Hapni browser-in (Mozilla Firefox,Google Chrome, Internet Explorer) dhe klikoni

[www.new.e-albania.al](http://www.new.e-albania.al/) (përkohësisht).

#### *Kujdes!!*

*Nëse maturanti/kandidati ka aplikuar në portali[n WWW.e-albani.al](http://www.e-albani.al/) nuk është e nevojshme të aplikojë përsëri, pasi ai e ka krijuar tashmë profilin e tij në portalin qeveritar. Ky maturant/kandidat aplikimin do ta vazhdojë dhe do ta përfundojë në shkollë, nën kujdesin e mbikqyrrësit*.

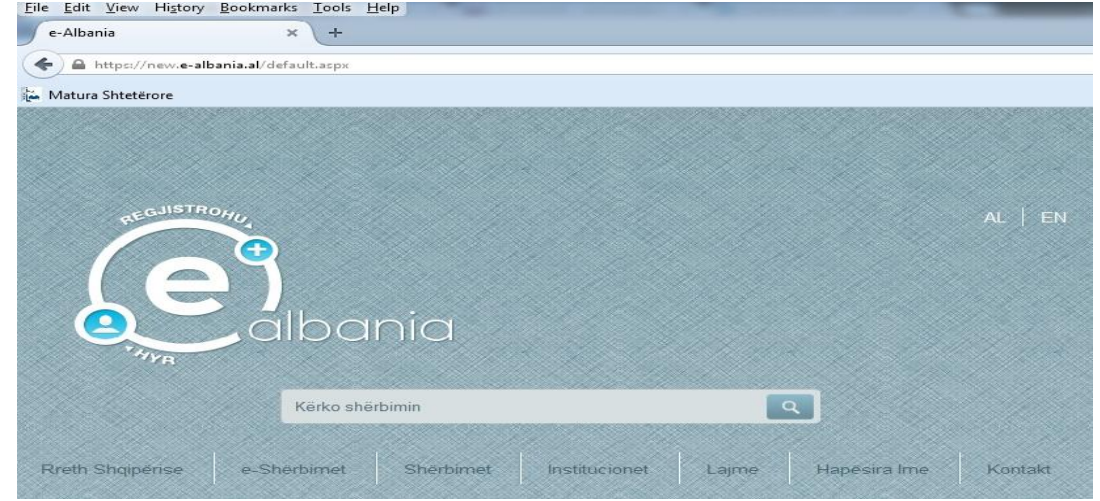

Fillimisht bëjmë regjistrimin në portal. Për këtë ju duhet të klikoni te shenja  $\bullet$ .

Më pas do plotësoni të dhënat siç kërkohen më poshtë:

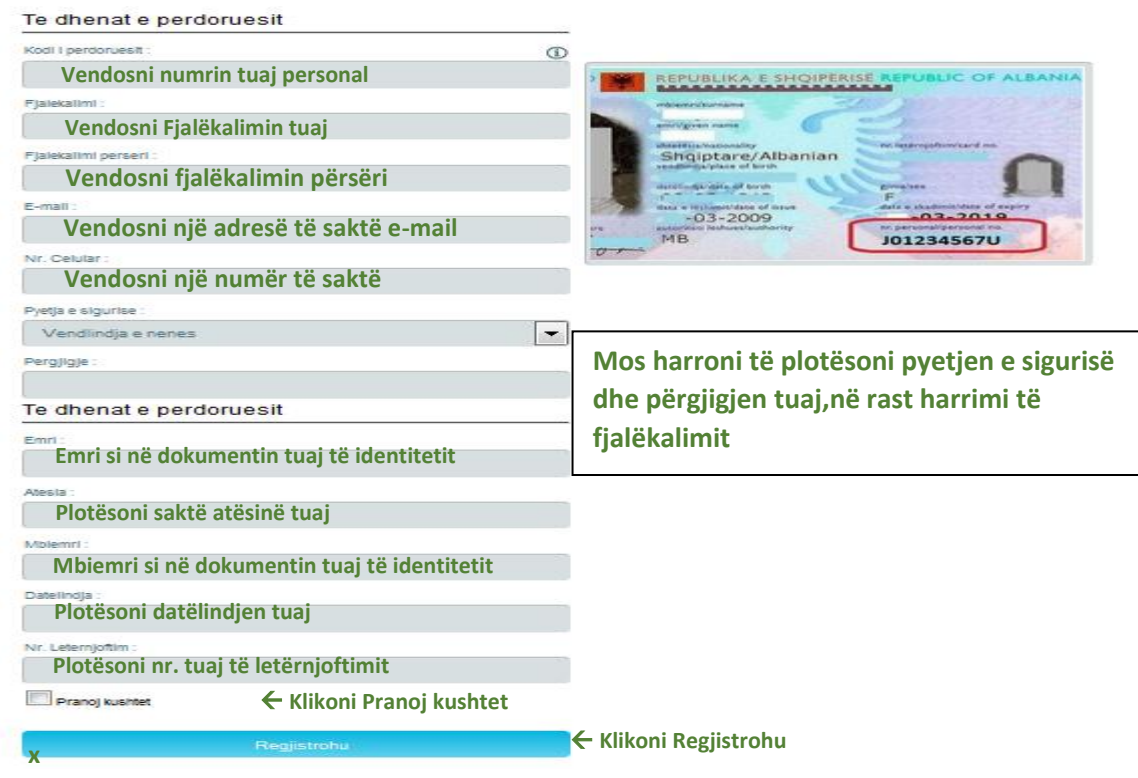

Sqarime për plotësimin e fushave të mësipërme:

- Kodi i përdoruesit (është numri personal që gjendet në kartën tuaj të identitetit, pasaportë apo çertifikatë, siç tregohet në figurë më sipër).
- Fjalëkalimi: (vendosni një fjalëkalim tuajin).
- Fjalëkalimi përsëri: (ripërsëritni fjalëkalimin e vendosur më sipër).
- E-mail (**Kujdes!!** Vendosni një e-mail të vlefshëm dhe të saktë pasi do ju duhet në proçedurat e mëvonshme).
- Nr. Celular (vendosni saktë një numër celulari, që e keni me vete ose të një personi që e keni pranë, pasi në cellular ju vjen një kod që duhet ta përdorni brenda 120 sekondave).
- Pyetja e sigurise dhe Pergjigja (Plotësojini këto dy fusha se në rast se harroni fjalëkalimin tuaj nëpërmjet tyre do të merni një fjalëkalim të ri).

**Kujdes!!** Të dhënat tuaja personale duhet të jenë të sakta siç janë në dokumentat tuaj të identitetit. Këto të dhëna janë:

- Emri, Atësia, Mbiemri, Datëlindja (dd/mm/vvvv) **(Kujdes!!**, duhen shkruar siç janë në dokumentin e identifikimit).
- Nr. Letërnjoftimit (është numri që ka dokumenti juaj i identitetit është i ndryshëm nga numri personal).

Klikoni mbi katrorin **dhe me pas shtypni butonin Regjistrohu.** 

Një kod do t'iu vijë në numrin tuaj të celularit, që duhet ta vendosni në fushën përkatëse brenda 120 sekondave, si në figurën më poshtë:

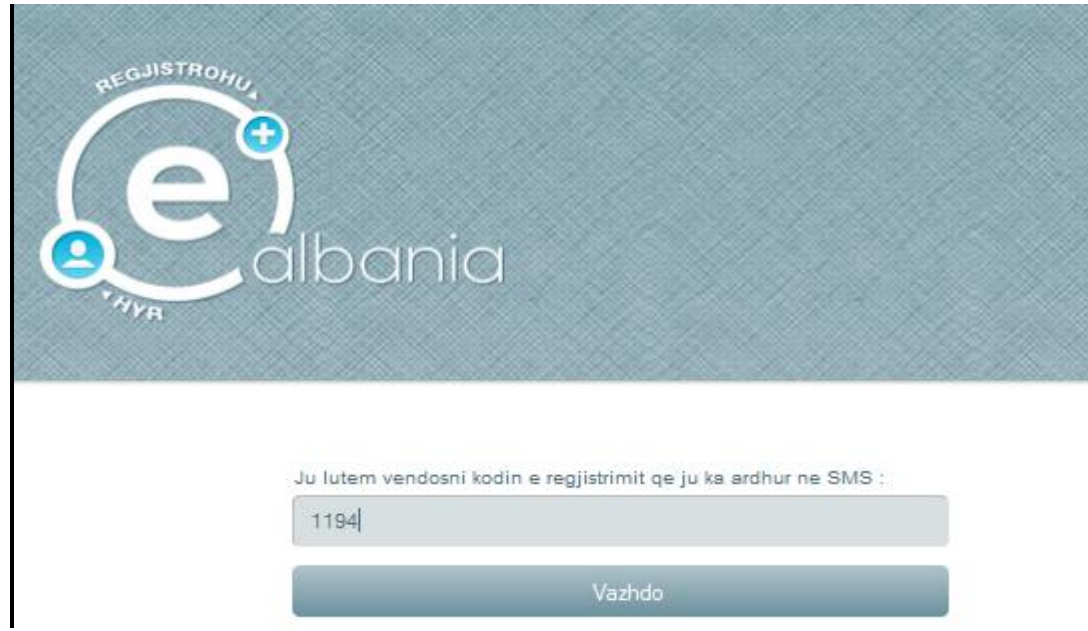

Klikoni **Vazhdo**. Në këtë moment profili juaj është krijuar.

Në adresën tuaj të email-it do t'iu vijë konfirmimi që aplikimi juaj në portalin qeveritar u krye me sukses.

**2. Logimi në portalin qeveritar** (Kjo vlen si për përdoruesit e rinj që sapo krijuan profilin, dhe për ata ekzistues që e kanë tashmë një profil).

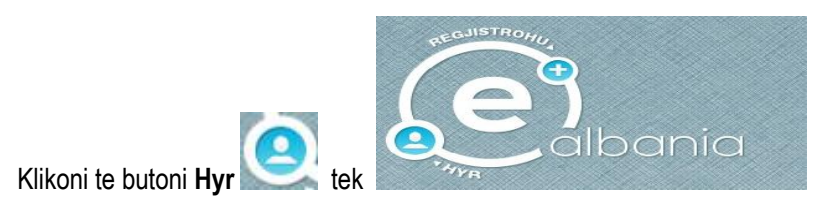

Klikoni te **Indentifikimi i qytetareve**.

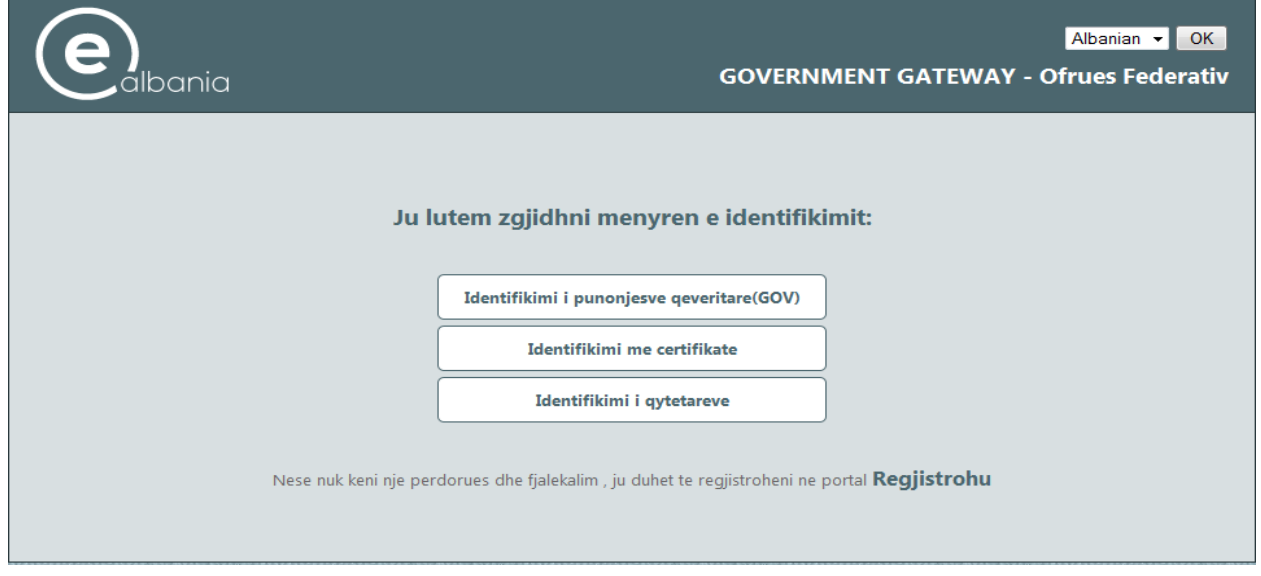

Vendosni kredencialet tuaja (numrin personal dhe fjalëkalimin tuaj) dhe më pas kliko tek **IDENTIFIKOHU**.

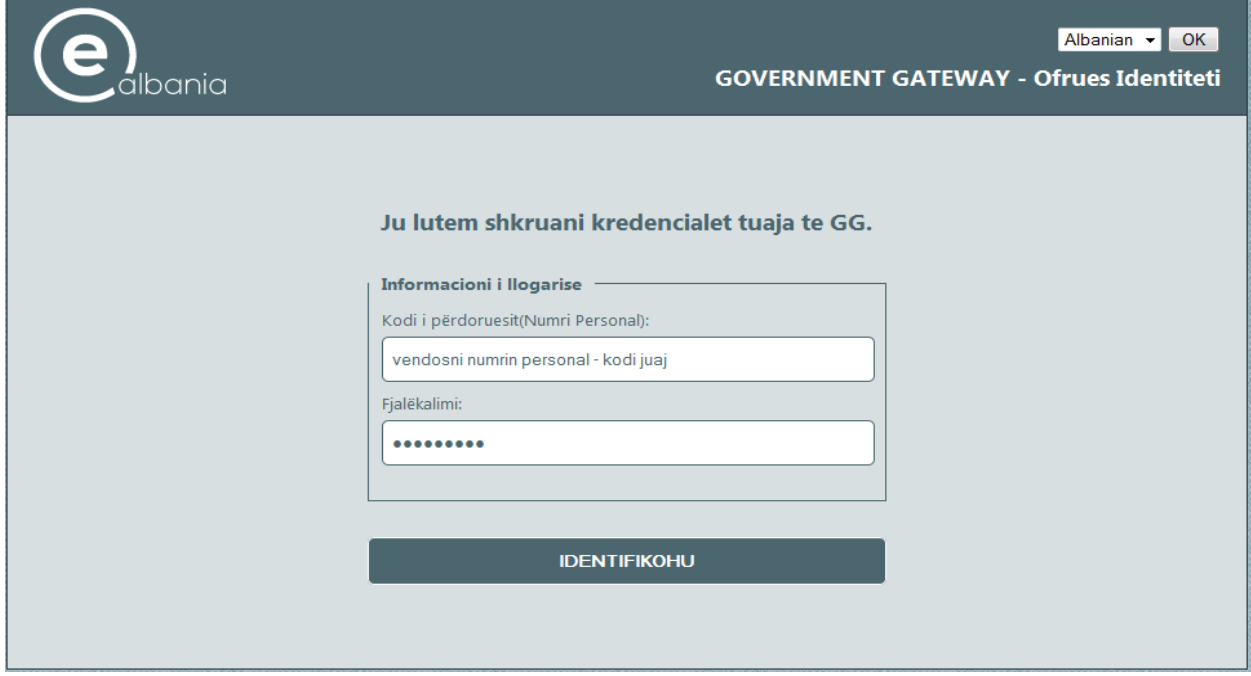

#### Do t'iu shfaqet pamja si në figurën më poshtë:

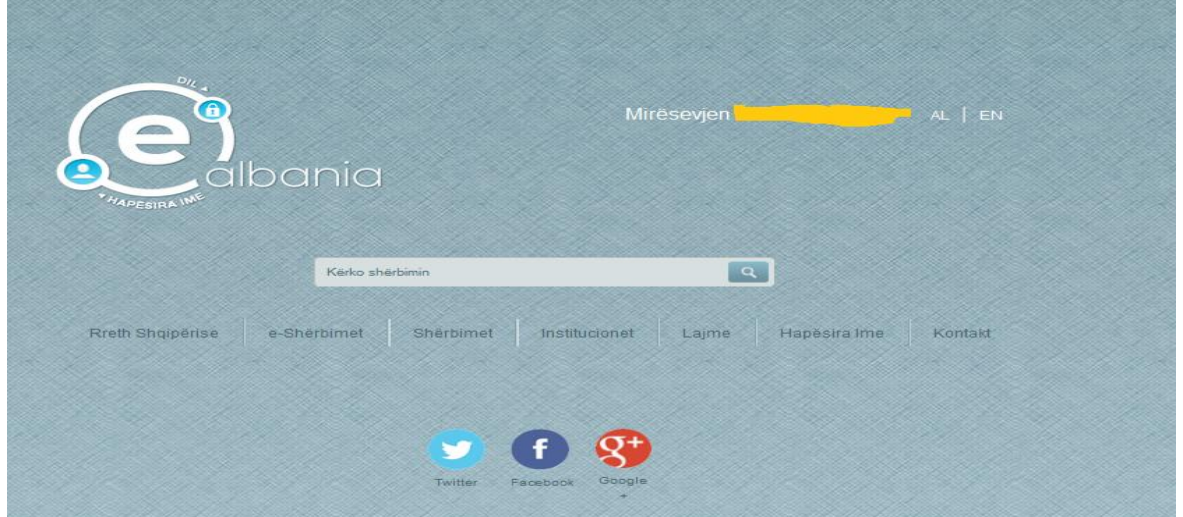

## Klikoni te **Shërbimet**.

Do t'iu hapet lista e shërbimeve të ofruara nga portali qeveritar, më pas klikoni te ARSIM.

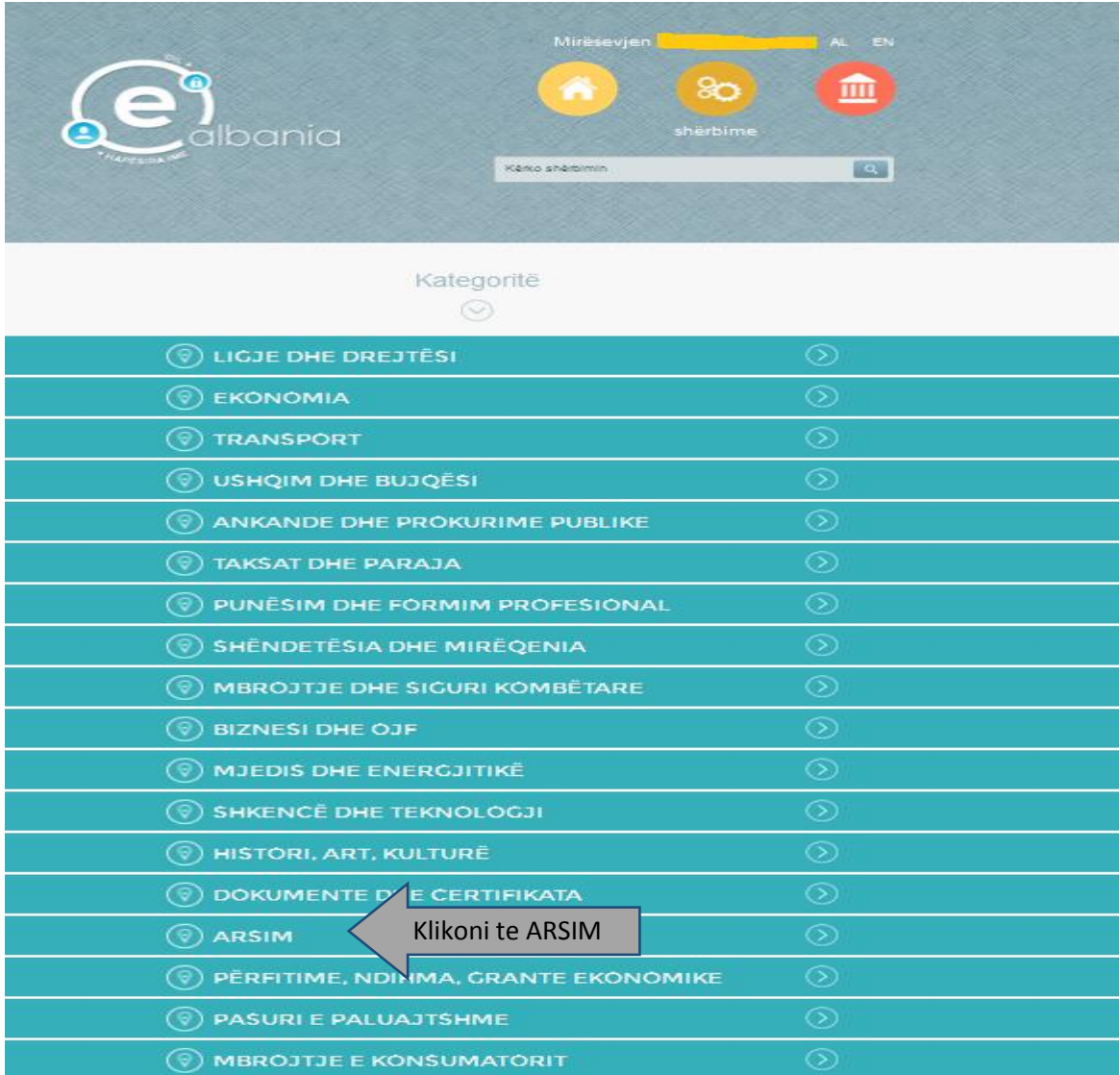

#### Do t'iu hapet pamja si më poshtë:

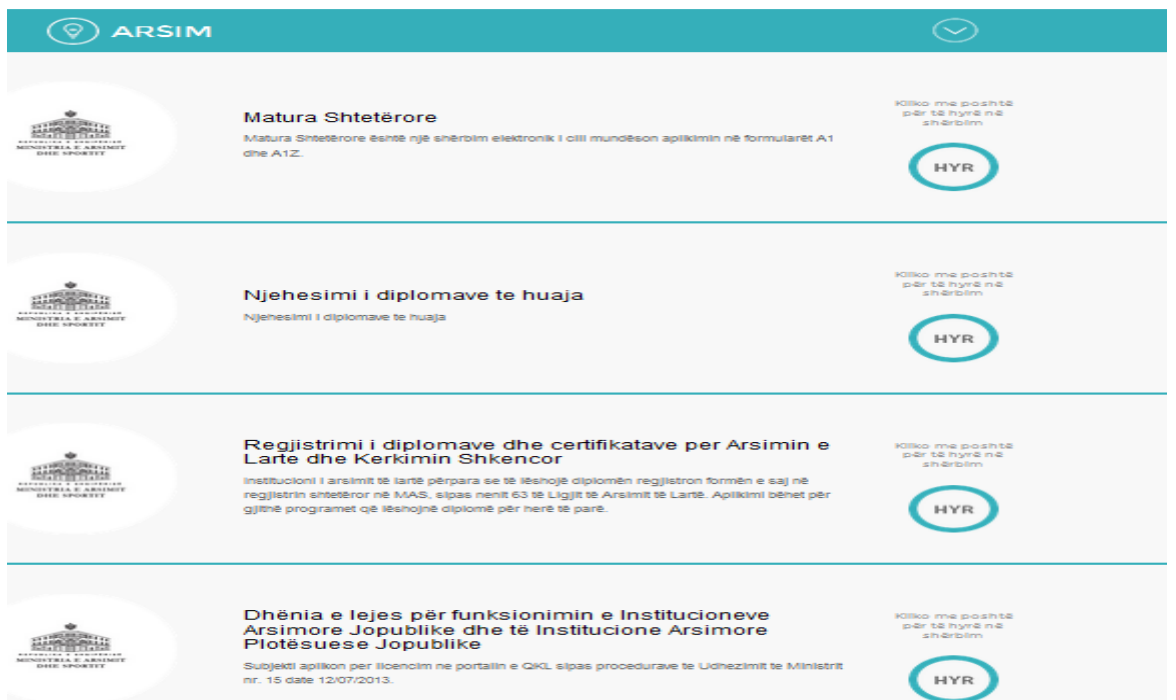

#### Te **Matura Shtetërore** klikoni butonin

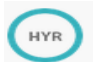

Në dritaren që do t'iu shfaqet klikoni **përdor** për të bërë aplikimin tuaj A1 ose A1Z.

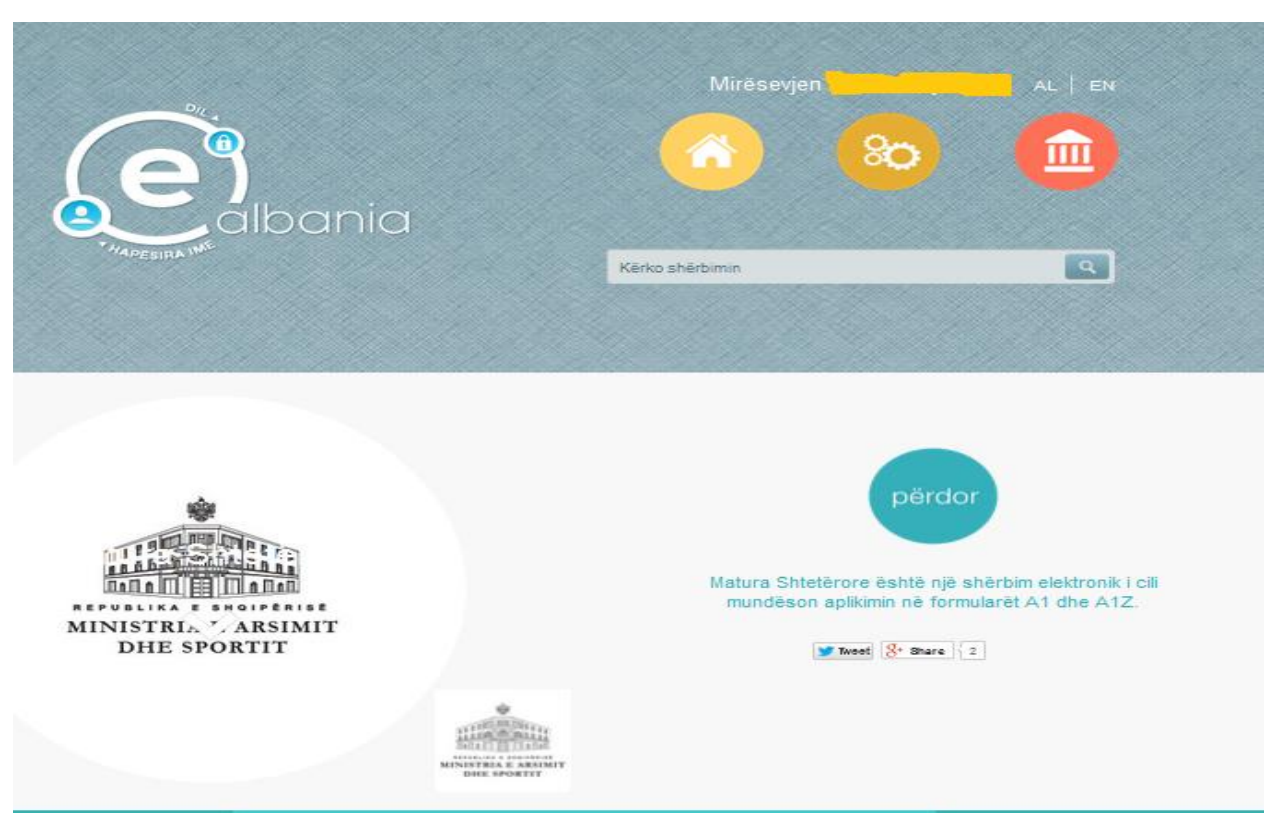

# **3. Formularët A1 / A1Z**

Klikojmë tek Apliko duke zgjedhur formularin A1 ose A1Z (përzgjedhja në përputhje me udhëzimet e MAS).

#### **Kujdes!!**

Formularin A1 e zgjedhin të gjithë maturantët e këtij viti mësimor. Formularin A1Z e zgjedhin të gjithë aplikantët e tjerë, qofshin ato të viteve të kaluara, qofshin të ardhur nga jashtë vendit.

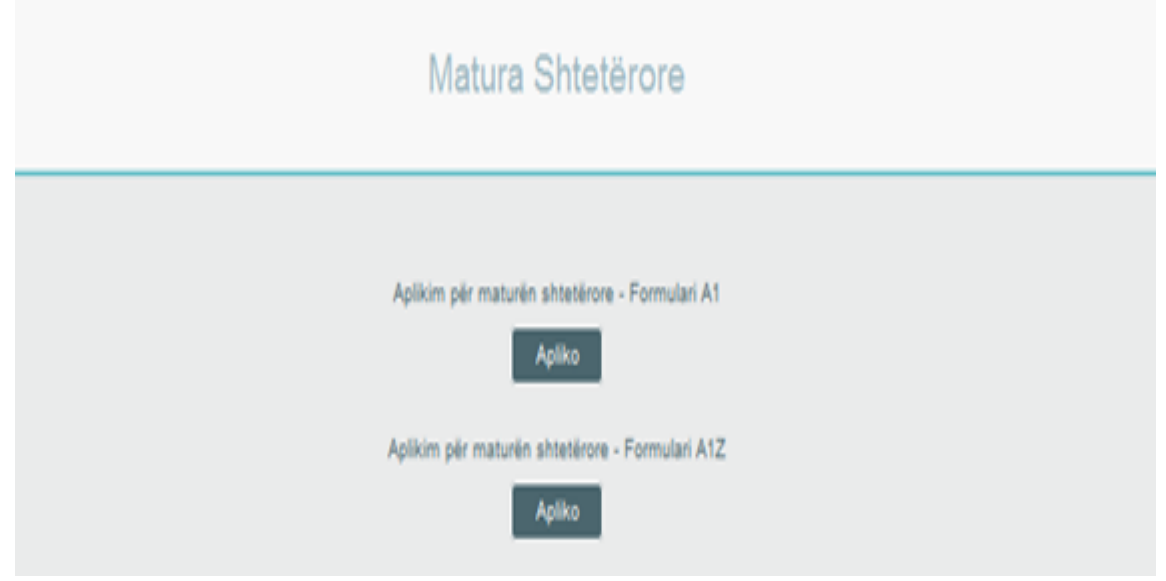

## **3.1 Formulari A1**

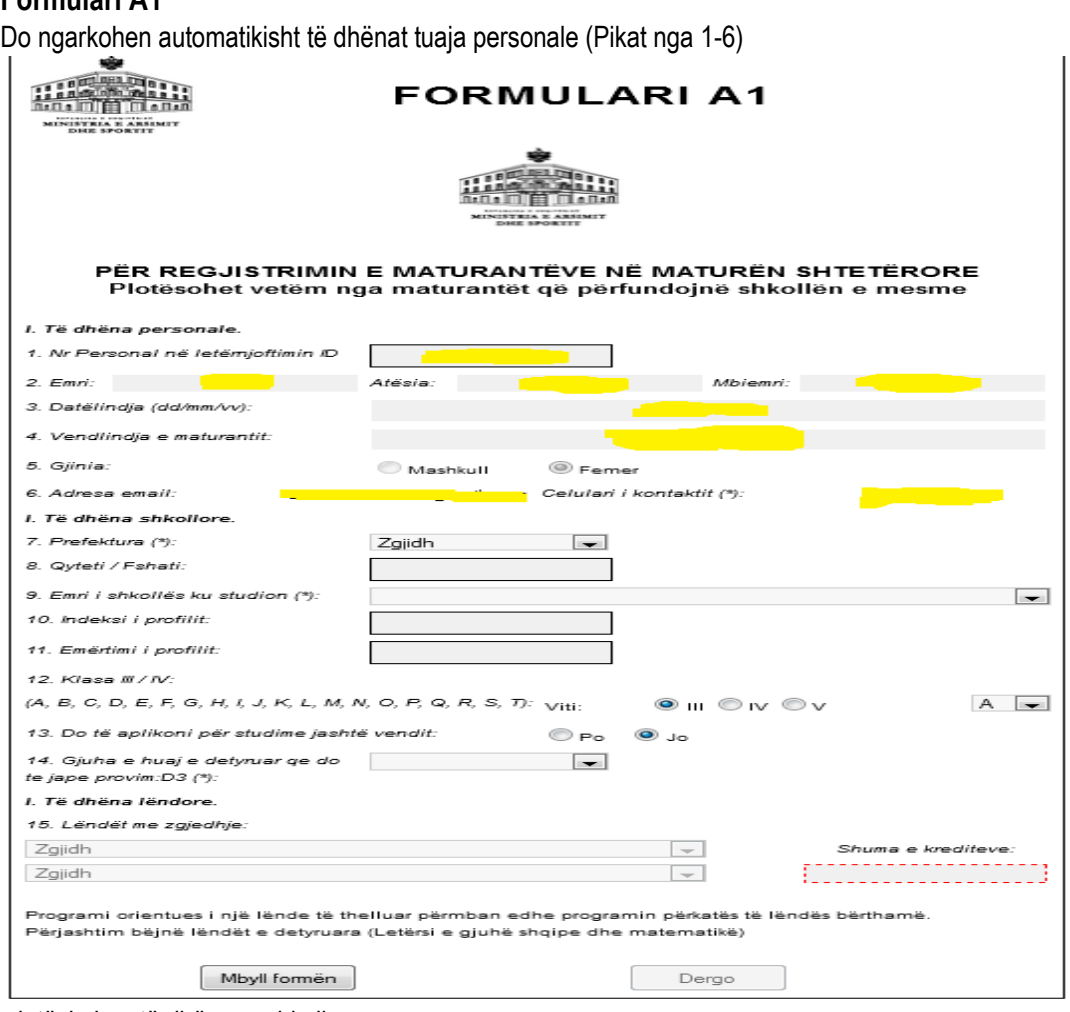

Do filloni me plotësimin e të dhënave shkollore. Në figurën e mëposhtme është treguar një shembull:

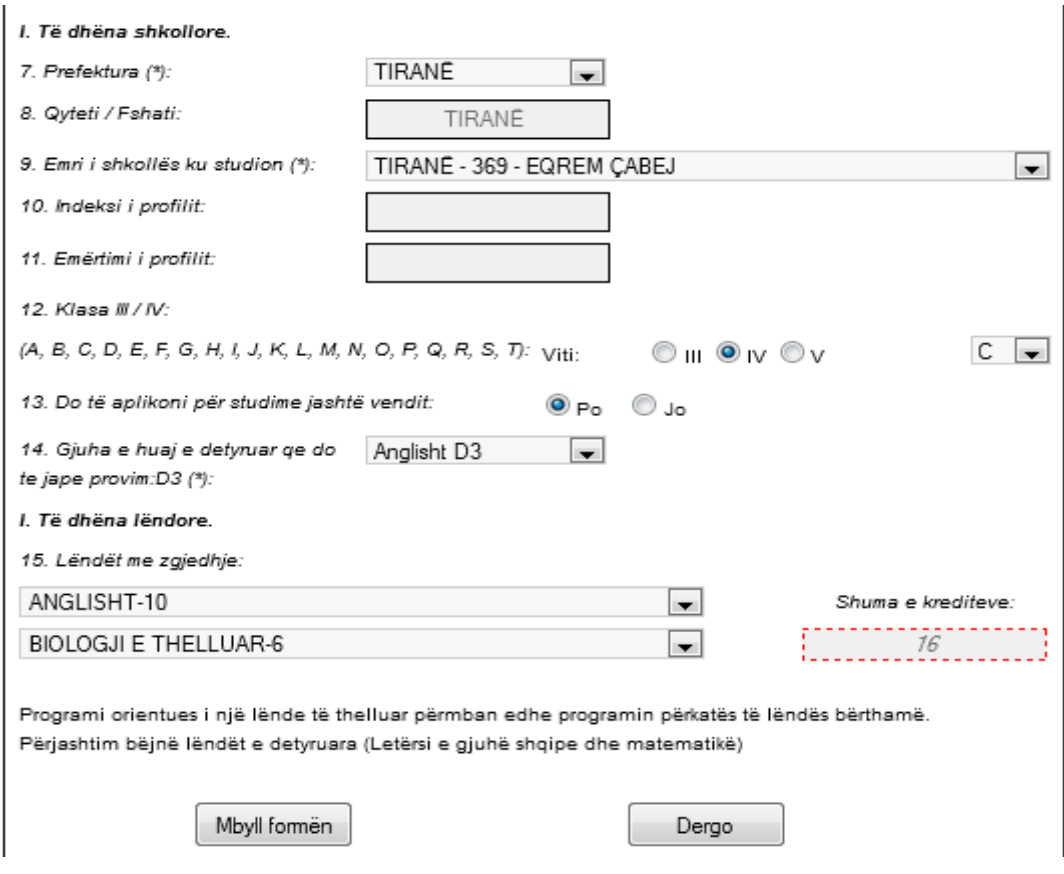

Te pika 7 Plotësoni Prefekturën tuaj (Zgjidhni nga Lista më sipër)

*Në shembullin e marrë më sipër Tiranë*

- Zgjidhni shkollën tuaj në Pikën 9, Automatikisht do të plotësohet Pika 8 (Qyteti/Fshati)
- Pika 10 dhe 11 do plotësohet në shkollë nën kujdesin e mbikqyrësit (nuk keni të drejta t'i plotësoni tani)
- Zgjidhni Vitin (III,IV,V) dhe Klasën (A,B,C,… ) te Pika 12
- Te Pika 13 zgjidhnj Po ose Jo, në varësi të faktit nëse do të aplikoni ose jo për studime jashtë vendit.
- Te Pika 14 zgjidhni nga lista gjuhën e huaj të detyruar, që do të jepni provim Në shembullin e marrë më sipër Anglisht D3

Më pas zgjidhni dy lëndët me zgjedhje nga lista. Përbri gjeni dhe shumën e krediteve përkatëse.

**Kujdes!!** Plotësimi të bëhet në përputhje me udhëzimet e MAS. Pasi të jeni siguruar klikoni butonin **Dërgo**.

Do merrni njoftimin: Paraqituni në shkollë të përfundoni aplikimin!

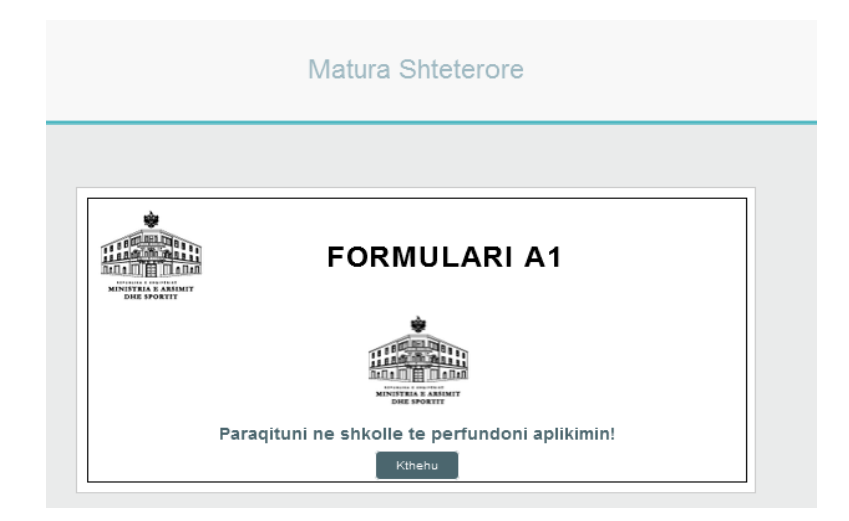

I njëjti mesazh do t'iu vijë në celular dhe adresën tuaj të e-mail.

Klikoni **Dil** për të dalë nga portali qeveritar.

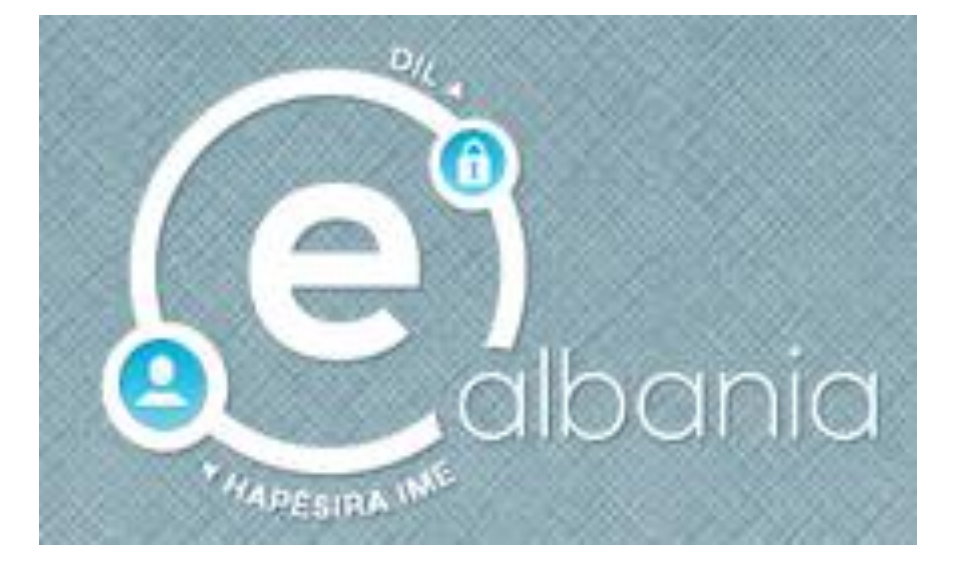

# **3.2 Formulari A1Z**

Jemi në pamjen.

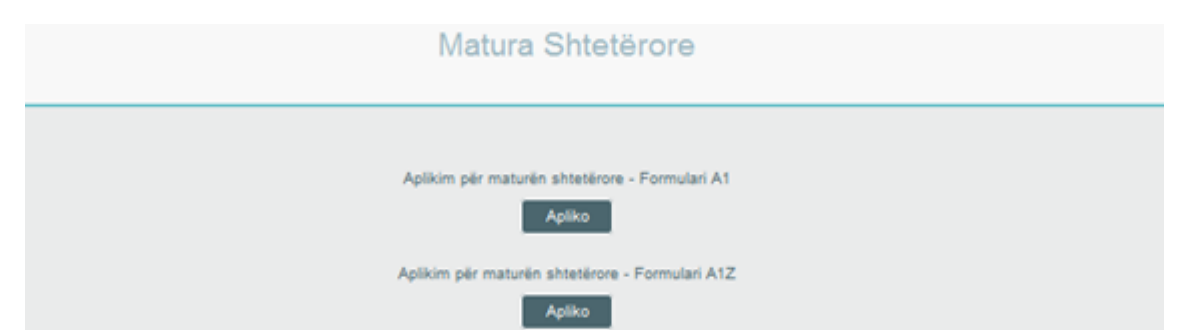

Zgjedhim Formulari A1Z dhe klik tek Apliko. Do të ngarkohen automatikisht të dhënat tuaja personale (Pika 1-6)

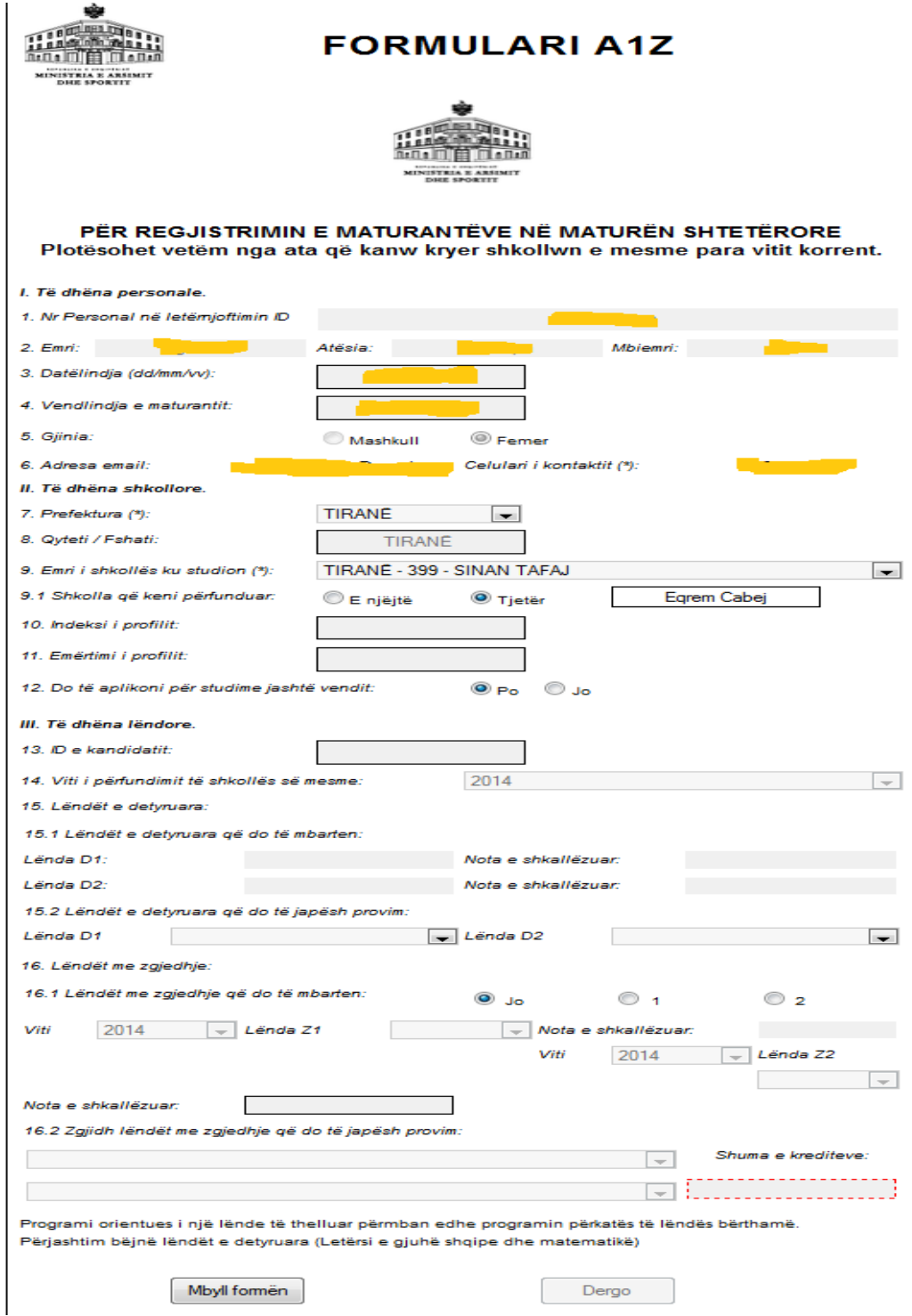

Do të filloni me plotësimin e pjesës së dytë: **Të dhëna shkollore**.

Te pika 7 Plotësoni Prefekturën tuaj (Zgjidhni nga Lista më sipër)

*Në shembullin e marrë më sipër Tiranë*

 Zgjidhni shkollën ku po bëni aplikimin në Pikën 9 (shkolla ku keni mbaruar, ose shkolla që ju është caktuar nga DAR/ZA), Automatikisht do të plotësohet Pika 8 (Qyteti/Fshati) *Në shembullin e marrë më sipër "Sinan Tafaj"*

Në pikën 9.1 do klikoni <sup>o E njëjtë</sup> nëse shkolla ku po bëni aplikimin është e njëjtë me shkollën ku keni ndjekur/përfunduar studimet. Në pikën 9.1 do klikoni <sup>@</sup> Tjetër dhe do të vendosni emrin e shkollës, nëse shkolla ku po bëni aplikimin nuk është e njëjtë me shkollën ku keni ndjekur/përfunduar studimet. *Në shembullin e marrë më sipër "Eqrem Çabej".*

- Pika 10 dhe 11 do plotësohet në shkollë nën kujdesin e mbikqyrësit (nuk keni të drejta t'i plotësoni).
- Te Pika 12 shtypni Po ose Jo, në varësi të faktit nëse do të aplikoni ose jo, për studime jashtë vendit.

Pjesa e tretë **Të dhëna lëndore** do të plotësohen në shkollë në prani të mbikqyrësit në shkollën ku ju jeni përcaktuar për të aplikuar në përputhje me udhëzimet e miratuara nga MAS.

**Kujdes!!** Plotësimi të bëhet në përputhje me udhëzimet e MAS. Pasi të jeni siguruar klikoni butonin **Dërgo**.

Do merrni njoftimin: Paraqituni në shkollë të përfundoni aplikimin!

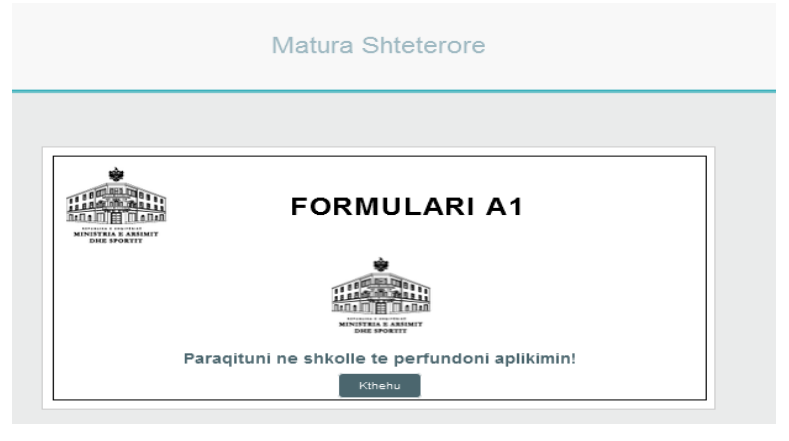

I njëjti mesazh do t'iu vijë dhe në celularin dhe adresën tuaj të e-mail.

Klikoni **Dil** për të dalë nga portali qeveritar.

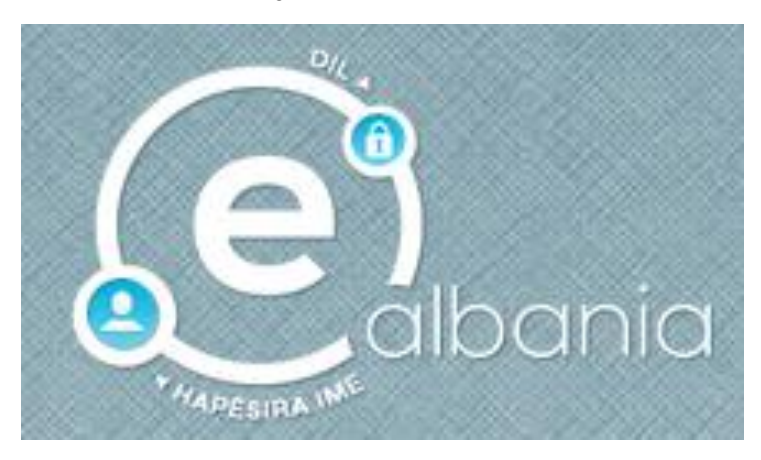

#### **S U K S E S E**